## facebook

How to Create a Facebook Page

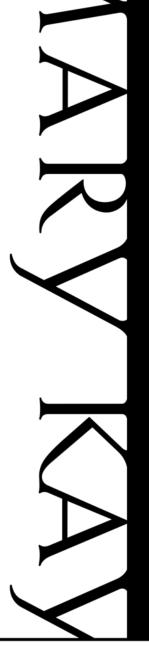

### Facebook Page Before You Get Started

Many of you have requested to keep your business and personal life separate on Facebook because you prefer not to send business messages to friends and family. Now you can!

- Use your Personal Profile for friends and family.
- Create a Facebook Page for your Mary Kay business.

Remember that a Facebook Page is optional and not required for your Mary Kay business. Make sure that you are ready to commit to maintaining a page before creating one.

### Facebook Page Before You Get Started

Before getting started on your Facebook Page, you will need a Facebook account. Also, make sure you:

- Have read and understand
  - Mary Kay's Social Media Guidelines
  - Facebook's Terms of Service
- Have a clear understanding of how to use Facebook
- Are ready to maintain, manage and monitor your page on a timely basis

# Facebook Page Getting Started

#### Login

Login into your personal Facebook profile before following these steps.

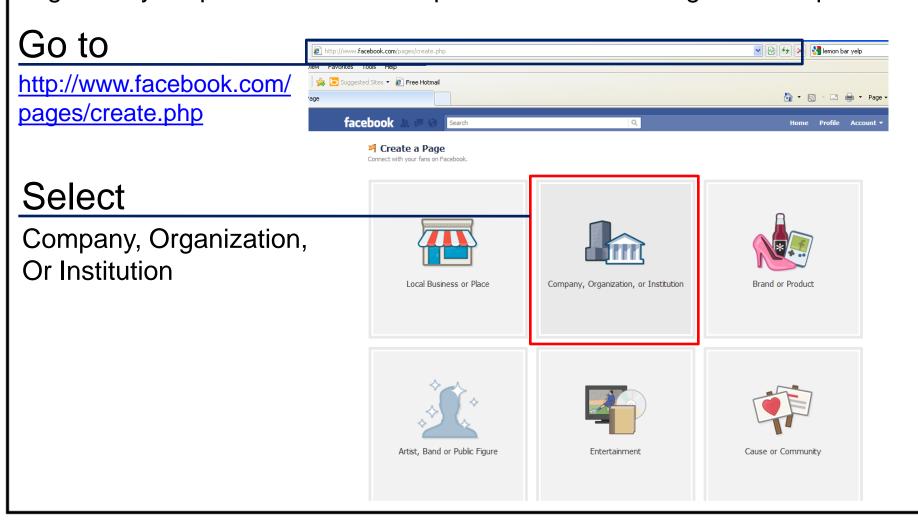

# Facebook Page Getting Started

#### Select Company, Organization,

#### Choose a Category **Health / Beauty** Or Institution

#### Company Name

Your Name, Mary Kay **Independent Beauty Consultant** 

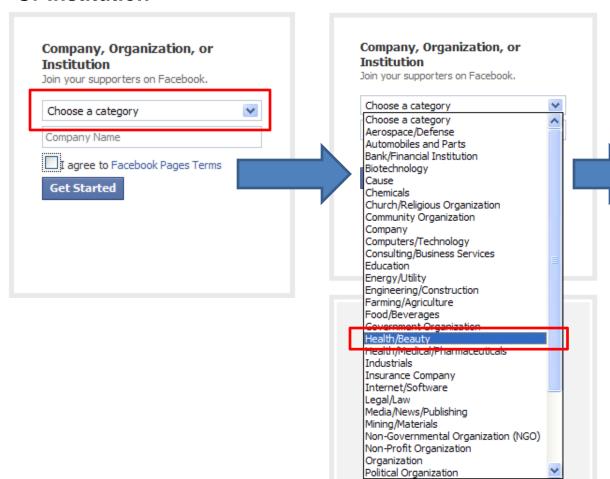

Company, Organization or Institution Join your supporters on Facebook. Choose a category Rachel Lewis, Mary Kay Independent Beauty By clicking Get Started, you agree to the Facebook Pages Terms. **Get Started** 

By clicking "Get Started", you agree to Facebook Pages **Terms** 

#### **Basic Info**

The 'About' field is the section where Independent Sales Directors can use their titles. If you choose to enter a description in this section, you should only enter a description approved in the Social Media Guidelines, such as

"As a Mary Kay Independent [Title – ex. Beauty Consultant, Sales Director], I sell Mary Kay skin care, body care, fragrances and color cosmetics."

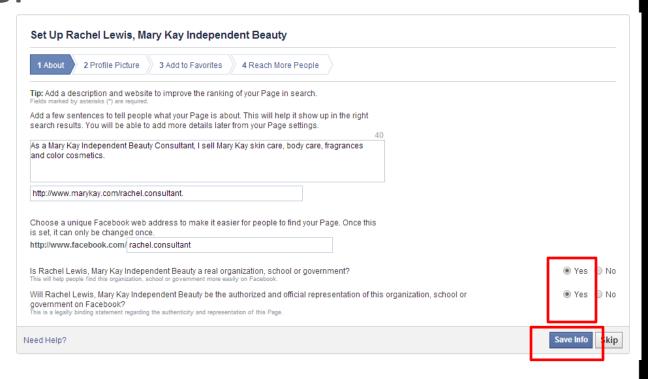

Please note that you will have limited characters for this description.

Under the 'Website' field, you should only enter your Mary Kay® Personal Web Site URL address to drive users back to your website to shop. <a href="http://www.marykay.com/rachel.consultant">http://www.marykay.com/rachel.consultant</a>.

Choose a unique Facebook web address that will make it easy for other users to find your page. NOTE: **This can only be changed once.** 

Click "YES" that your Mary Kay page is a real organization, school or government, and "YES" again that you are an authorized representative of this organization, school or government on Facebook.

"Save Info" before you proceed to the next step.

#### **Upload Your Photo**

You should use a quality professional photograph of yourself, similar to the photograph used for your Consultant Profile Page on your Mary Kay® Personal Web Site. Remember that your online photo is a chance to create a great first impression.

Select "Upload from computer".

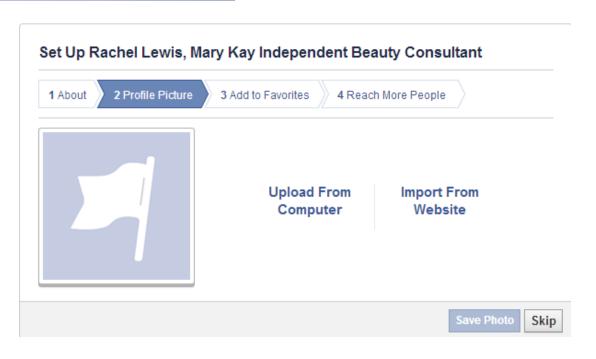

#### **Upload Your Photo**

Navigate through the appropriate windows and folders for a professional photo of yourself then select "**Open**".

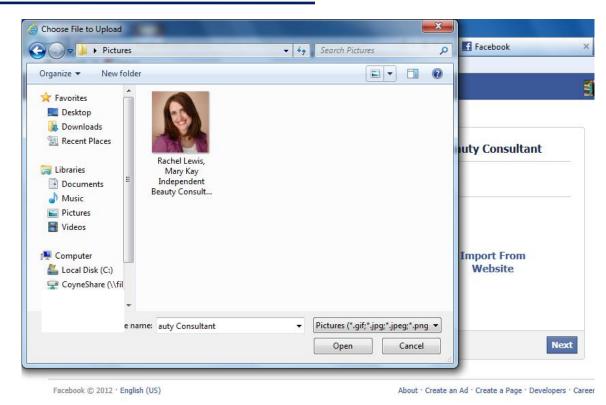

**Tip:** Avoid formatting issues by using a photo that is smaller than 4MB and is a square or a vertical rectangle.

Next

## Facebook Page What to enter

#### **Upload Your Photo**

Your photo has been uploaded.

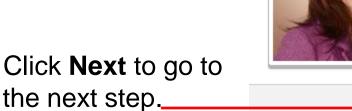

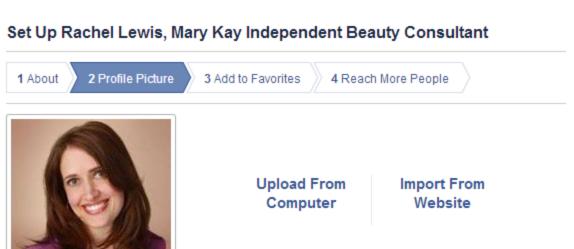

#### Add to Favorites

You can now add your new page to the Favorites menu, which will make it easy to access your page once you've logged in to

Facebook\_

If you don't want to do this step right now, click Skip.

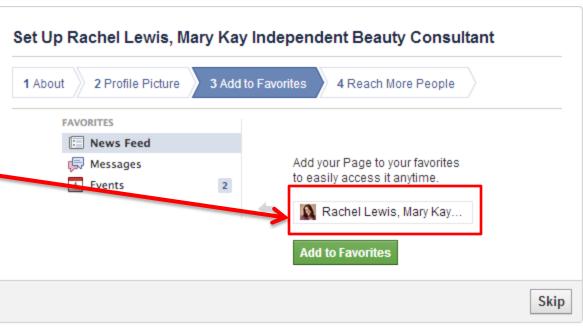

#### Reach More People

Skip this step. Mary Kay does not authorize the use of its trademarks or trade name in Facebook Ads, nor does it authorize the use of Facebook Ads that link to your personal Mary Kay® website or Facebook page.

Click "Skip"\_\_

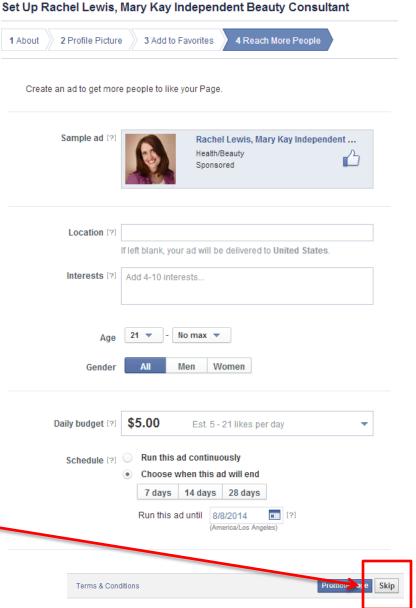

After you have set up your basic information, Facebook will automatically begin a tutorial to help familiarize you with the page.

First, it will show the primary three tabs that you will need to manage your page.

When you are ready to see more information, click Next.

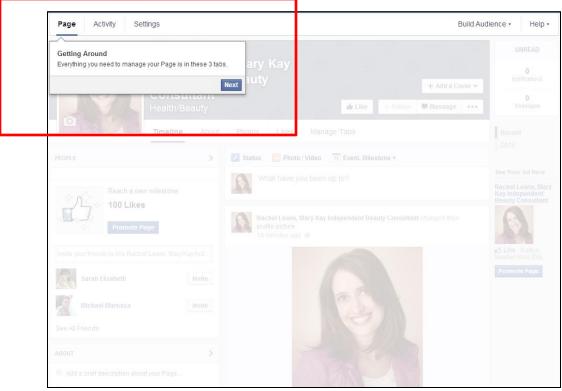

#### Like Your Page

On this step, Facebook would like you to "like" your Page.

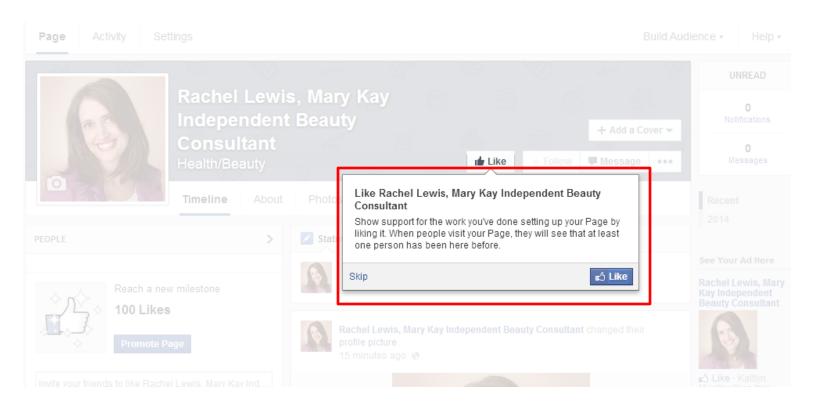

Facebook will show you where to find the most important information you'll need to manage your page – unread notifications and messages.

Click Next when you are ready to move on.

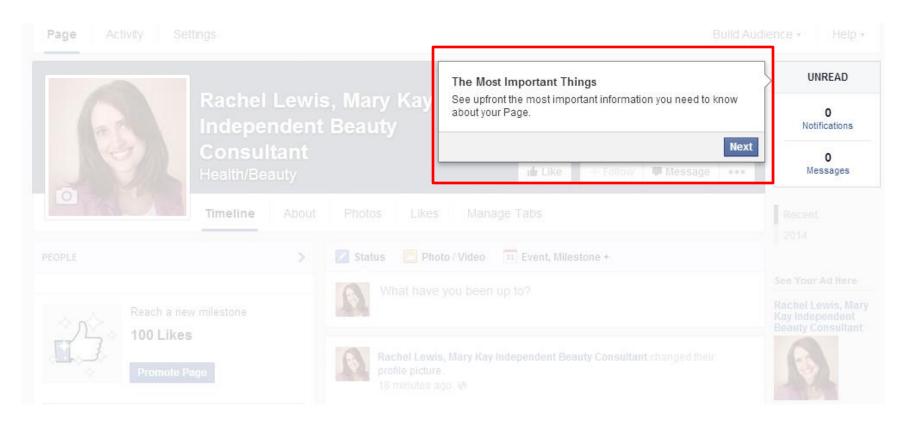

Next, Facebook will ask you to build your audience by inviting your email contacts.

We highly suggest you wait to invite friends until your page is complete.

The more people your Page is connected to on Facebook, the more active and engaging it will be.

Set an achievable goal of getting your first 50 Page likes.

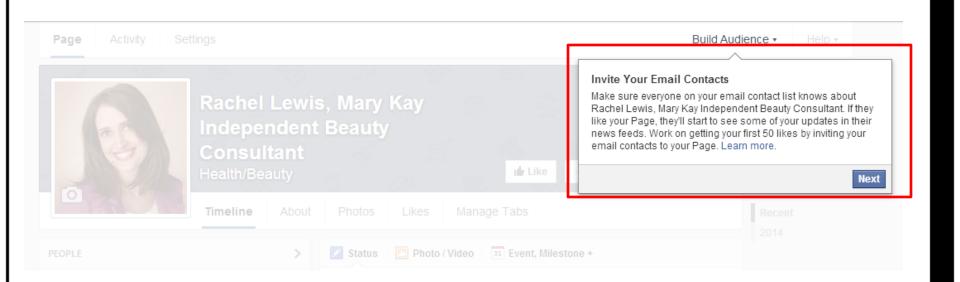

Uploading a Cover Photo

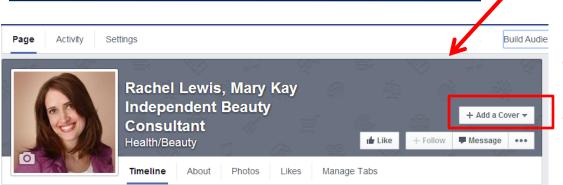

You'll notice behind your profile picture a large space to add a cover photo.

Here you can choose to upload a cover photo from your computer, the same way you uploaded your profile image. The cover photo serves as a nice visual that will appear at the top of your page.

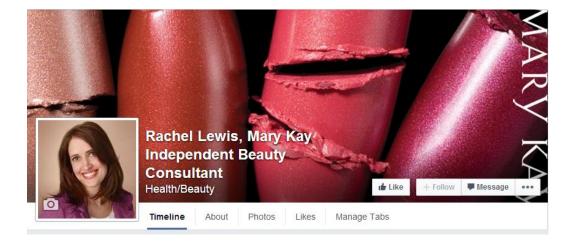

### Facebook Page

Congratulations!
You Have Just
Created Your
Facebook Page!

The Basic Settings of your Facebook page have been established and you are officially the Admin of your page!

You can now post updates, invite friends, share photos and product updates with your customers!

For more information on privacy features or to edit your page information, continue reading to learn about the Admin Panel.

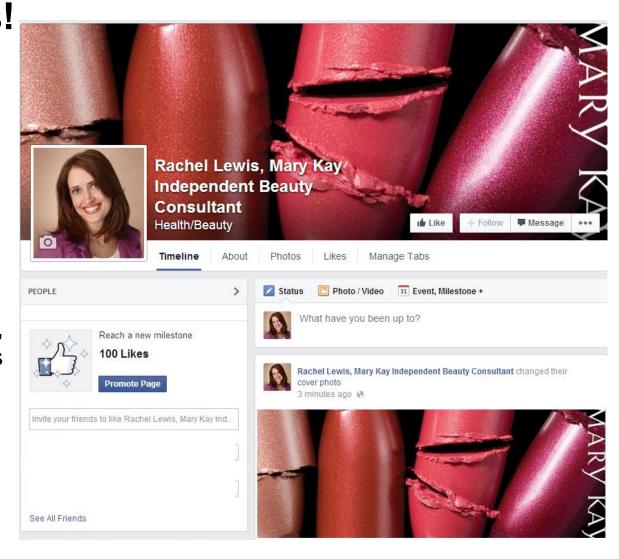

### Facebook Page Admin Guide

To make edits to your page, click Settings at the top of your page, and you can access all your settings from here. Make sure that your Page visibility shows "published" or your customers will not be able to see your page.

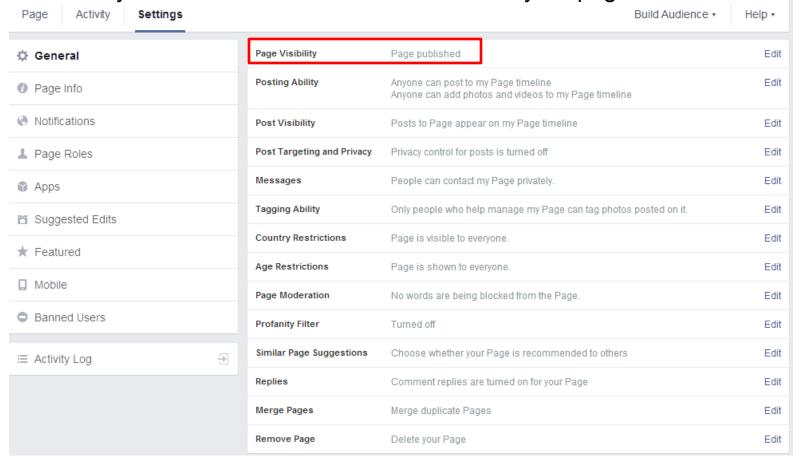

### Facebook Page Admin Guide

To turn on your profanity filter and prevent users from posting inappropriate content on your page, choose Edit next to the Profanity Filter option and select whether you'd like medium or strong settings. Be sure to select "Save Changes" before leaving the page.

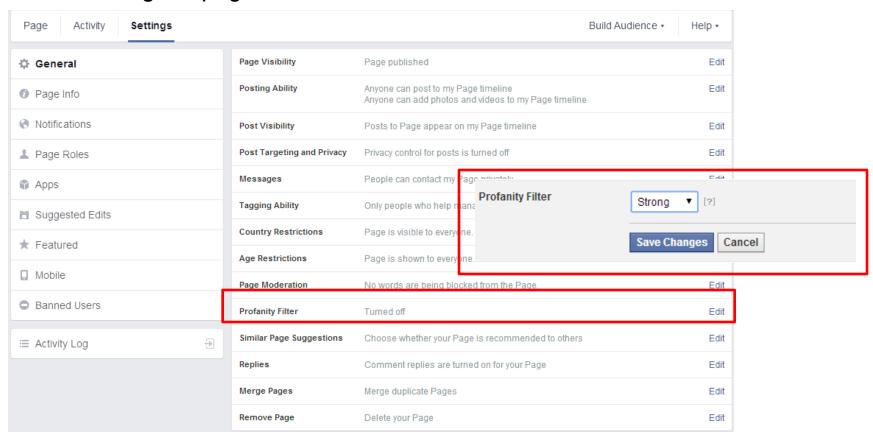

### Facebook Page Admin Guide

To make edits to your page information or fill in information that was previously skipped, click Page Info from the menu on the left-hand side of the page. Facebook will prompt you with a yellow warning sign to enter any information you did not originally include when you set up the page.

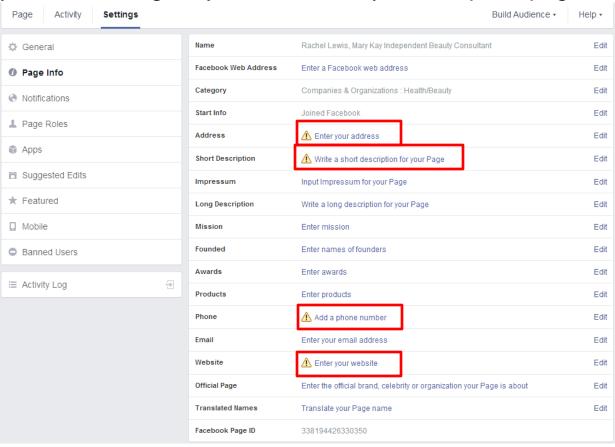

#### SAVE

When you've gotten your settings as you'd like them, you can now start sharing content!

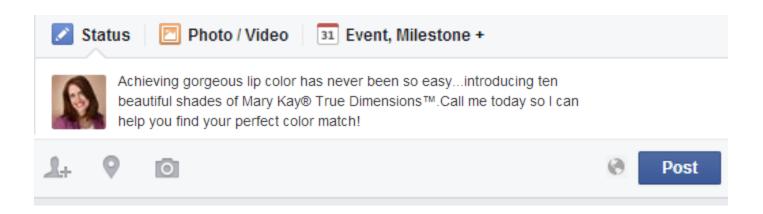